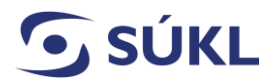

# **Manuál č. 1 - První přihlášení do Registru zdravotnických prostředků, ohlášení nové osoby**

V souladu s § 26 odst. 1 až 5 má výrobce, zplnomocněný zástupce, dovozce, distributor, osoba provádějící servis povinnost Ústavu ohlásit svou činnost a to před zahájením této činnosti. **Tato povinnost se nevztahuje na dovozce a distributora zdravotnického prostředku rizikové třídy I a diagnostického zdravotnického prostředku in vitro, který nenáleží do seznamu A nebo B ani není zdravotnickým prostředkem pro sebetestování.**  Zadavatel klinické zkoušky prováděné u poskytovatele zdravotních služeb usazeného na území České republiky musí Ústavu ohlásit svou činnost, a to před zahájením klinické zkoušky.

## **Ohlášení činnosti podléhá správnímu poplatku ve výši 2500 Kč:**

## **Správní poplatek je stanoven za přijetí:**

- ohlášení činnosti výrobce sériově vyráběných zdravotnických prostředků
- výrobce individuálně zhotovených zdravotnických prostředků
- zplnomocněného zástupce podle zákona o zdravotnických prostředcích
- distributora zdravotnických prostředků
- osoby provádějící servis zdravotnických prostředků
- dovozce zdravotnických prostředků
- zadavatele klinické zkoušky zdravotnického prostředku

Podle tohoto návodu postupujte tehdy, pokud jste osoba zacházející se zdravotnickými prostředky, která:

- **hodlá zahájit činnost, kterou je nutné ohlásit dle § 26 zákona o zdravotnických prostředcích nebo**
- **do 31. 3. 2016 nepodala ohlášení prodloužení registrace, ačkoli měla povinnost ji podat (§ 97 odst. 3 zákona o zdravotnických prostředcích).**

**Prvnímu přihlášení do Registru zdravotnických prostředků musí předcházet podání žádosti o vstup do RZPRO. Pokud jste tento krok neprovedli, je nejprve nutné navštívit webovou stránku [www.rzpro.cz](http://www.rzpro.cz/) a kliknout na odkaz "Žádost o přístup do Registru zdravotnických prostředků pro Oznamovatele".**

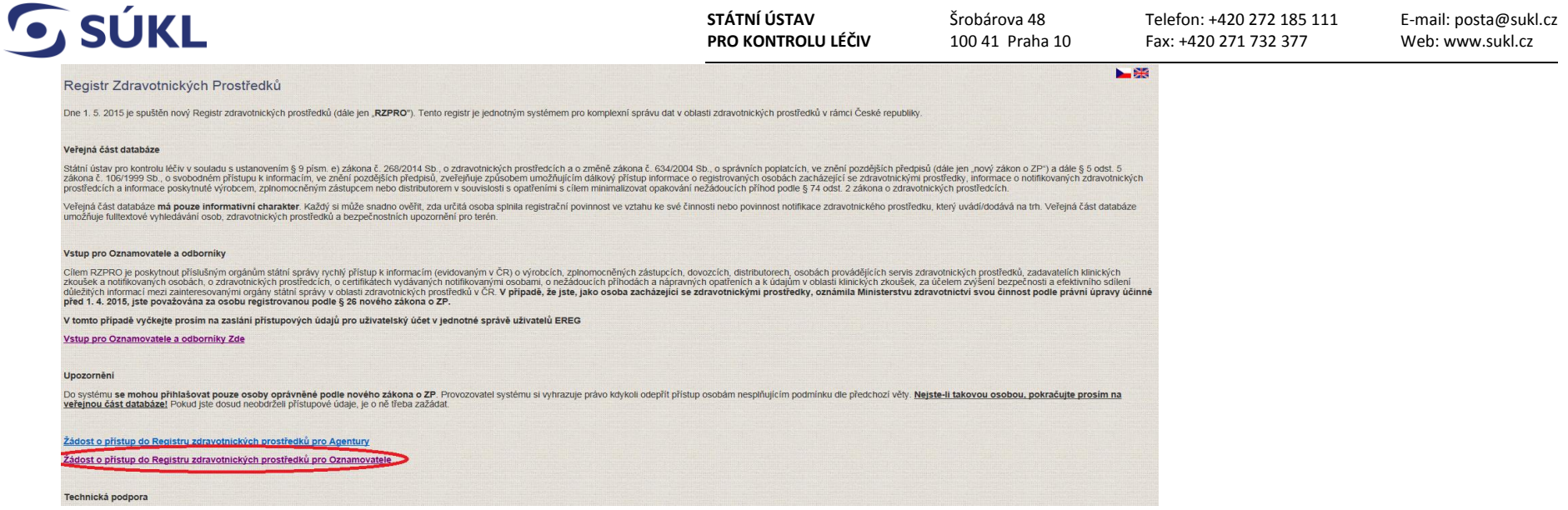

# **Vyplníte žádost, na základě které do emailu obdržíte přihlašovací údaje.**

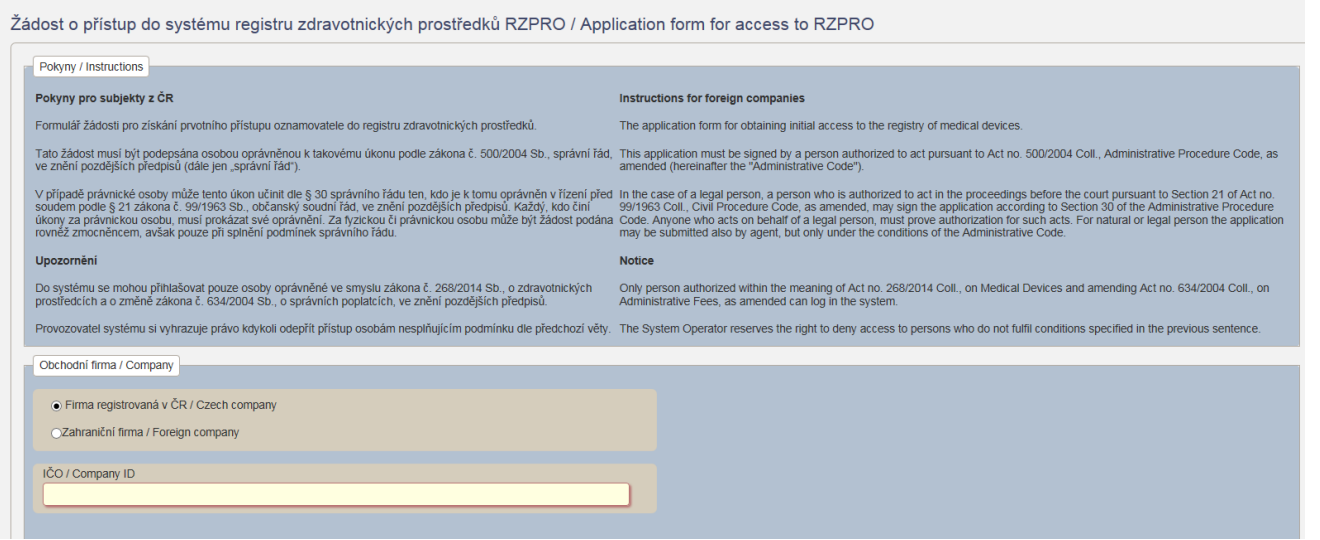

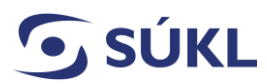

**STÁTNÍ ÚSTAV PRO KONTROLU LÉČIV** Šrobárova 48

**Pokud jste tento krok provedli, pokračujte dále podle tohoto návodu.**

- **1)** Ve svém internetovém prohlížeči (nejlépe Microsoft Internet Explorer 9, 10, 11 nebo Mozilla Firefox) si otevřete stránku [www.rzpro.cz.](http://www.rzpro.cz/)
- 2) Zhruba v polovině stránky uvidíte hypertextový odkaz s názvem "Vstup pro Oznamovatele a odborníky Zde". Na nápis klikněte myší.

Vstup pro Oznamovatele a odborníky Zde

**3)** Zobrazí se Vám následující stránka s nutností přihlášení k Vašemu uživatelskému účtu. Vyplňte údaje, které jste obdrželi v e-mailu. Uživatelské jméno bývá většinou složené z prvních šesti písmen Vašeho příjmení a z prvního písmene Vašeho jména.

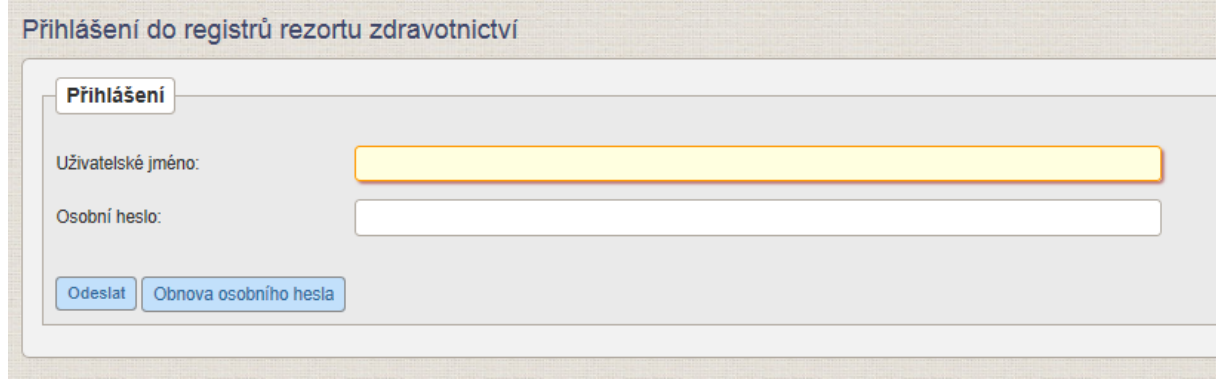

- **4)** Po vyplnění požadovaných údajů klikněte na tlačítko "Odeslat". V tuto chvíli kontrolujte svůj mobilní telefon, respektive e-mail, na který Vám bude zaslán jednorázový kód. Jednorázový kód má omezenou platnost. V případě vypršení jeho platnosti je nutné kliknout na tlačítko "Zpět na odeslání jednorázového kódu".
- **5)** Zobrazí se Vám stránka:

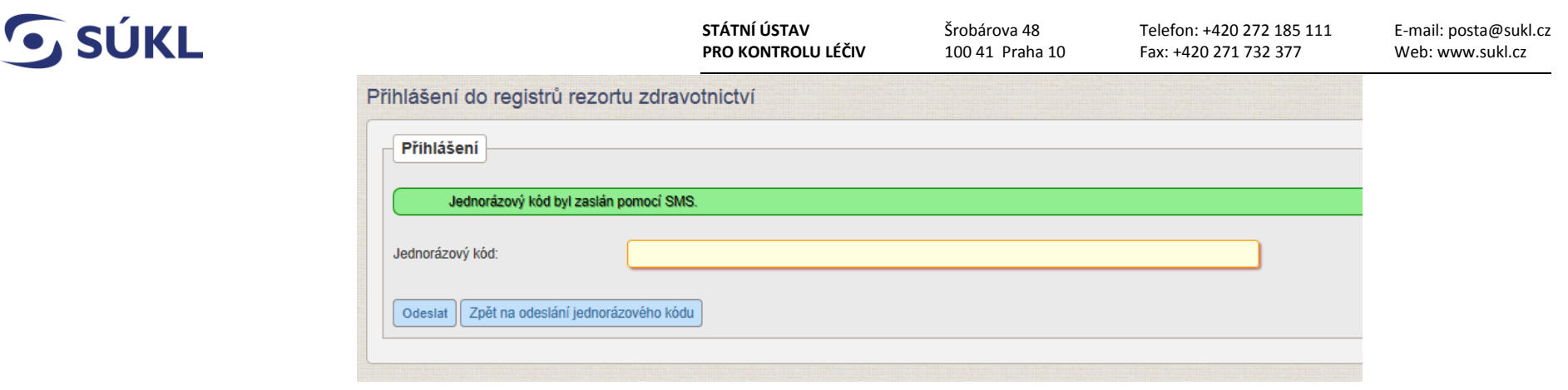

V zeleném rámečku také může být slovo SMS nahrazeno slovem e-mail. To podle toho, jaký jste nastavili přihlašovací kanál.

- 6) Na Vaše telefonní číslo přijde v krátké době jednorázový kód. Kód přepište do pole "Jednorázový kód" a klikněte na tlačítko "Odeslat".
- 7) Zobrazí se Vám následující stránka. Na stránce klikněte na zelený rámeček s nápisem "RZPRO".

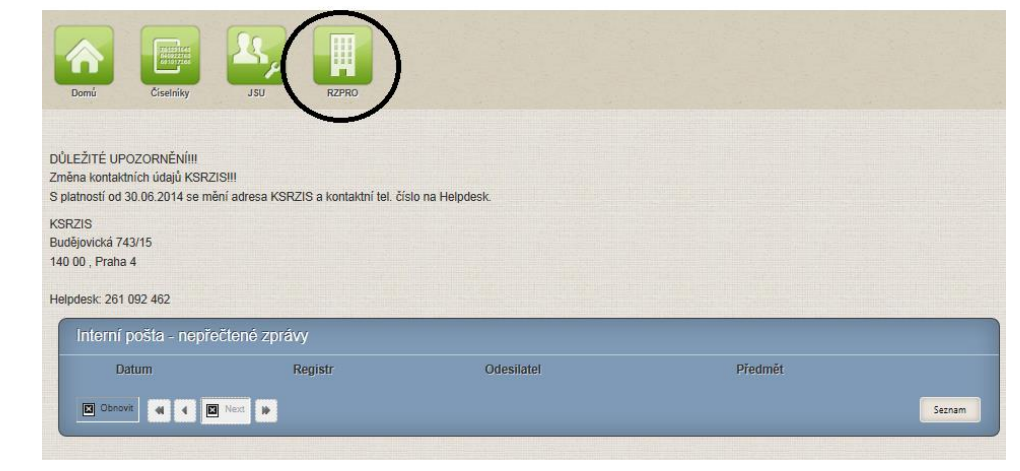

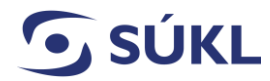

8) Zobrazí se Vám následující stránka. Na stránce klikněte na zelený rámeček s nápisem "Osoba".

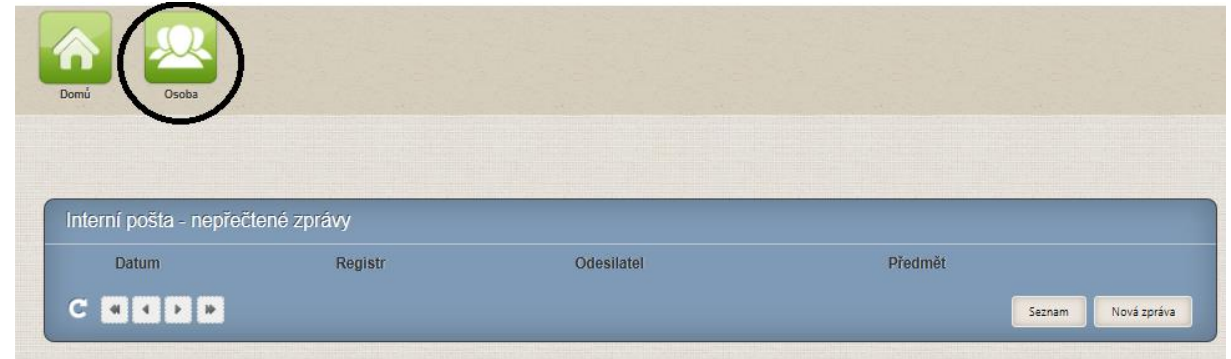

- **9)** Následující obrázky popisují postup vedoucí k podání ohlášení nové osoby. Tedy jinak osoby, která hodlá na českém trhu působit nově, nebo osoby, která do 31. 3. 2016 nesplnila ohlašovací povinnost podle § 97odst. 3 zákona o zdravotnických prostředcích.
- 10) Zobrazí se Vám následující stránka. Klikněte na tlačítko "Ohlášení osoby" v levé části stránky.

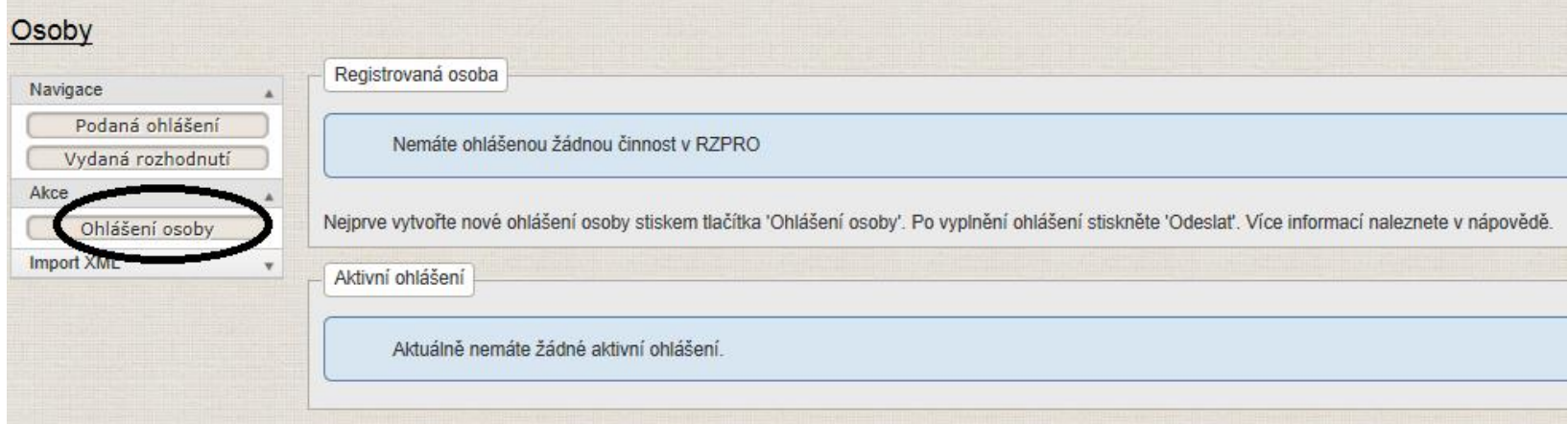

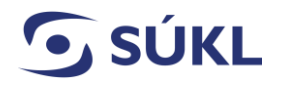

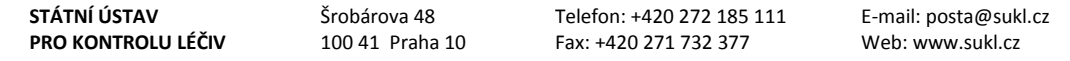

# **11)** Zobrazí se Vám formulář, který vyplňte. Červeně podbarvená pole jsou povinně k vyplnění.

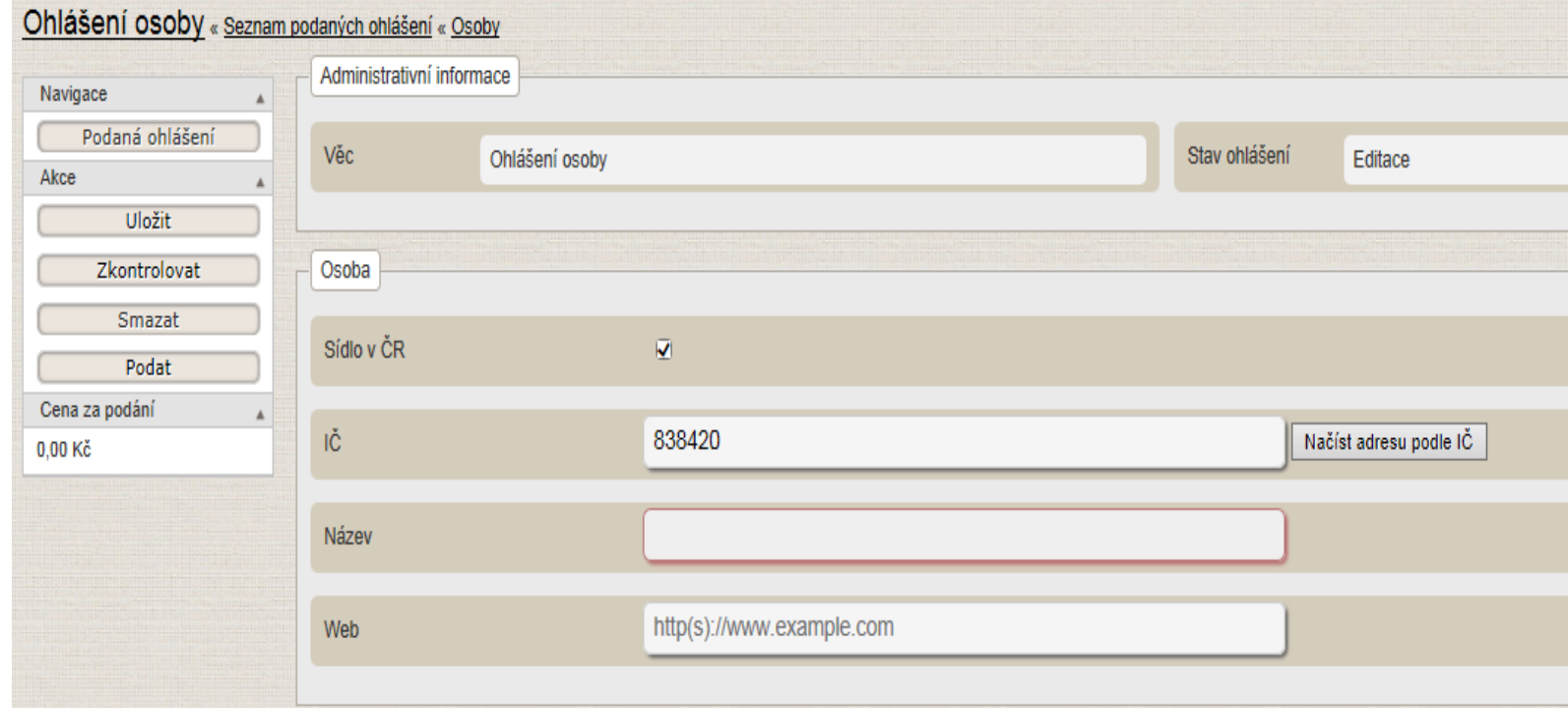

12) Po vyplnění formuláře naleznete v dolní části stránky tlačítko "Výběr činností k ohlášení".

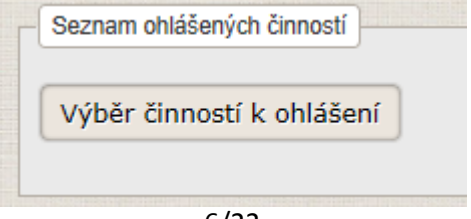

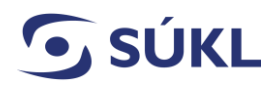

**STÁTNÍ ÚSTAV PRO KONTROLU LÉČIV** Šrobárova 48 100 41 Praha 10 E-mail: posta@sukl.cz Web: www.sukl.cz

13) Na tlačítko klikněte a vyberte všechny role, které jsou pro Vaši osobu aplikovatelné a stiskněte tlačítko "Uložit".

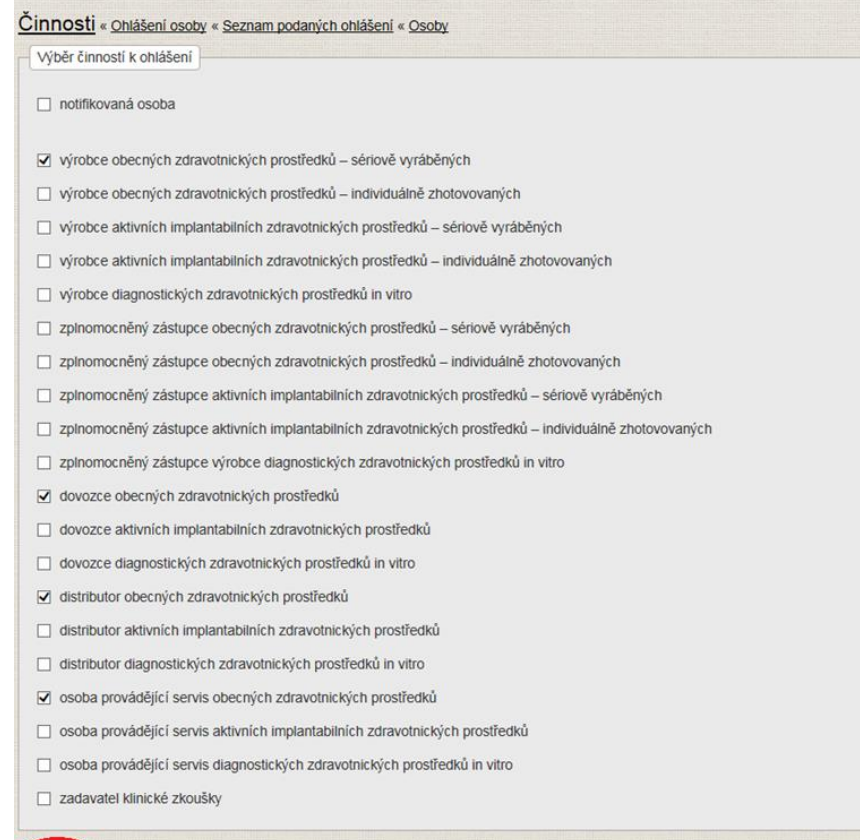

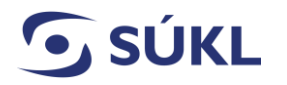

 $\mathbb{R}^n$ 

**STÁTNÍ ÚSTAV PRO KONTROLU LÉČIV** Šrobárova 48 100 41 Praha 10

**Bod 14 – 23 je určen výrobcům individuálně zhotovovaných ZP, zplnomocněným zástupcům a osobám provádějícím servis. Ostatní pokračujte bodem 24.**

**14)** Pokud jste výrobce individuálně zhotovovaných ZP, rozbalte činnost a doplňte GMDN kód. Pokud jste zplnomocněný zástupce či osoba provádějící servis, rozbalte příslušnou činnost a doplňte výrobce. Ostatní pokračujte bodem 24.

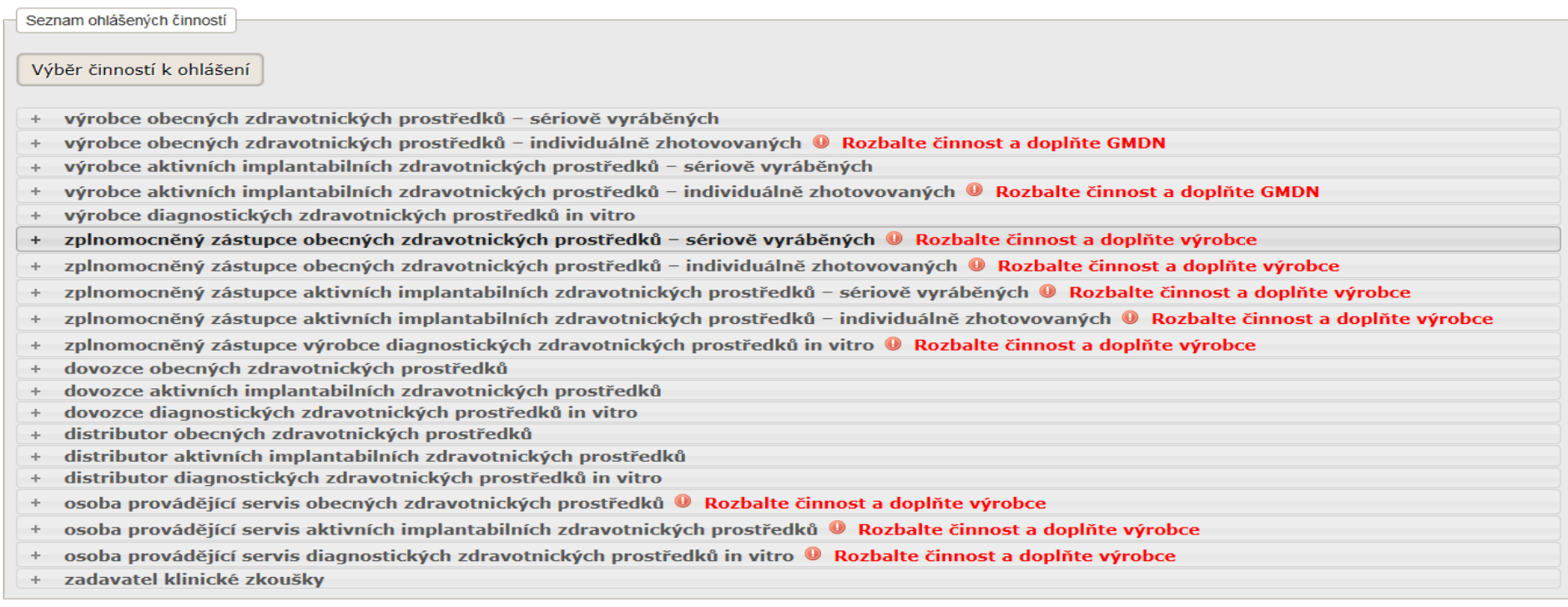

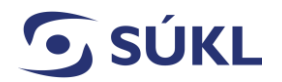

**STÁTNÍ ÚSTAV PRO KONTROLU LÉČIV** Šrobárova 48 100 41 Praha 10 Telefon: +420 272 185 111 Fax: +420 271 732 377 E-mail: posta@sukl.cz Web: www.sukl.cz

#### **Bod 15 a 16 je určen jen pro výrobce individuálně zhotovovaných ZP: (ostatní pokračujte bodem 17).**

15) GMDN kód přidáte rozbalením činnosti výrobce individuálně zhotovovaných ZP a kliknutím na tlačítko "Přidat GMDN". GMDN je označení pro generickou skupinu ZP a ZP se podle nich třídí. Generické skupiny zdravotnických prostředků se stanoví na základě číselného kódu a názvu podle mezinárodně uznávané nomenklatury zdravotnických prostředků (Global Medical Device Nomenclature). Tento kód můžete získat na [www.gmdnagency.org](http://www.gmdnagency.org/)

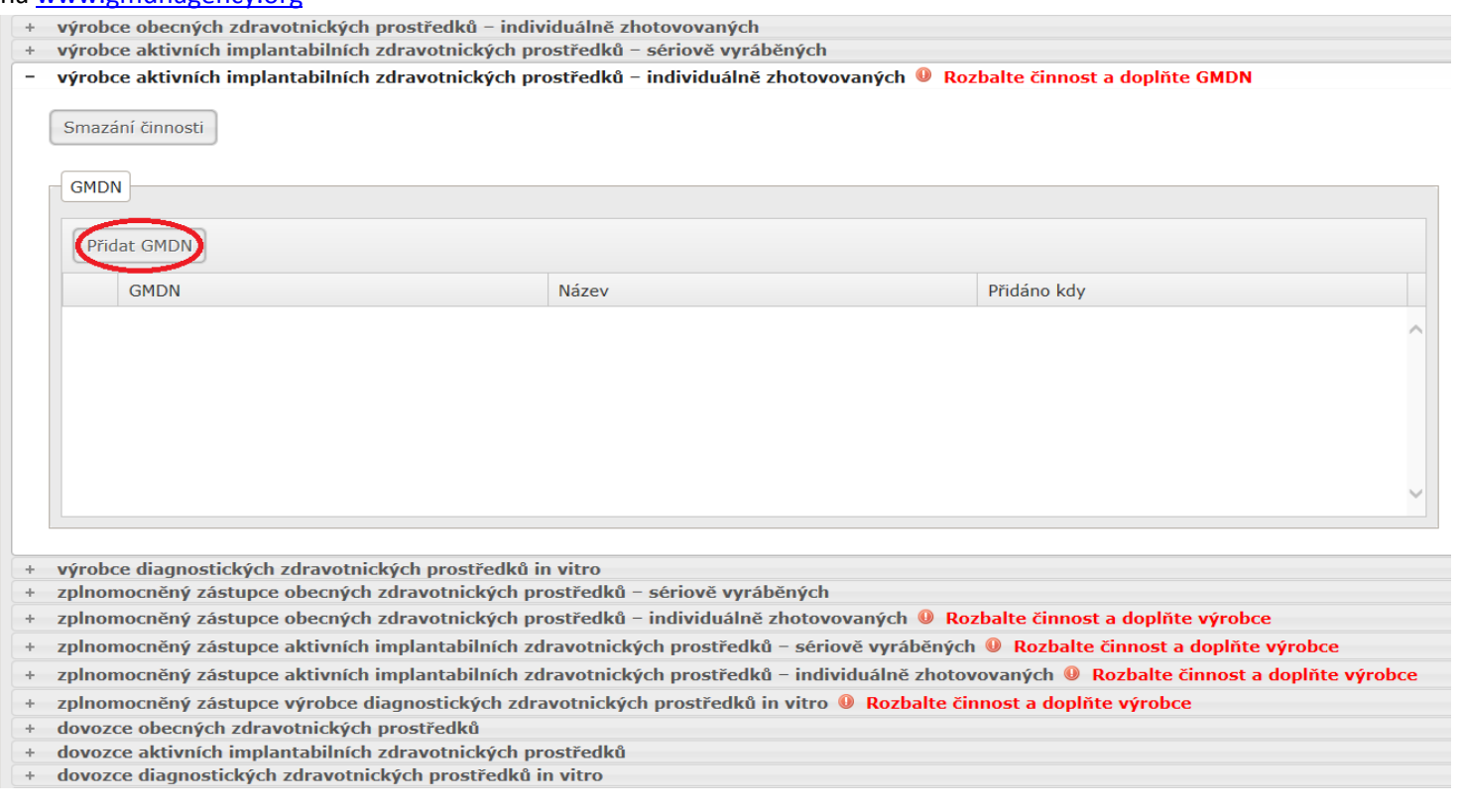

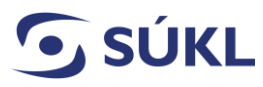

16) Vepište GMDN kód a stiskněte tlačítko "Uložit".

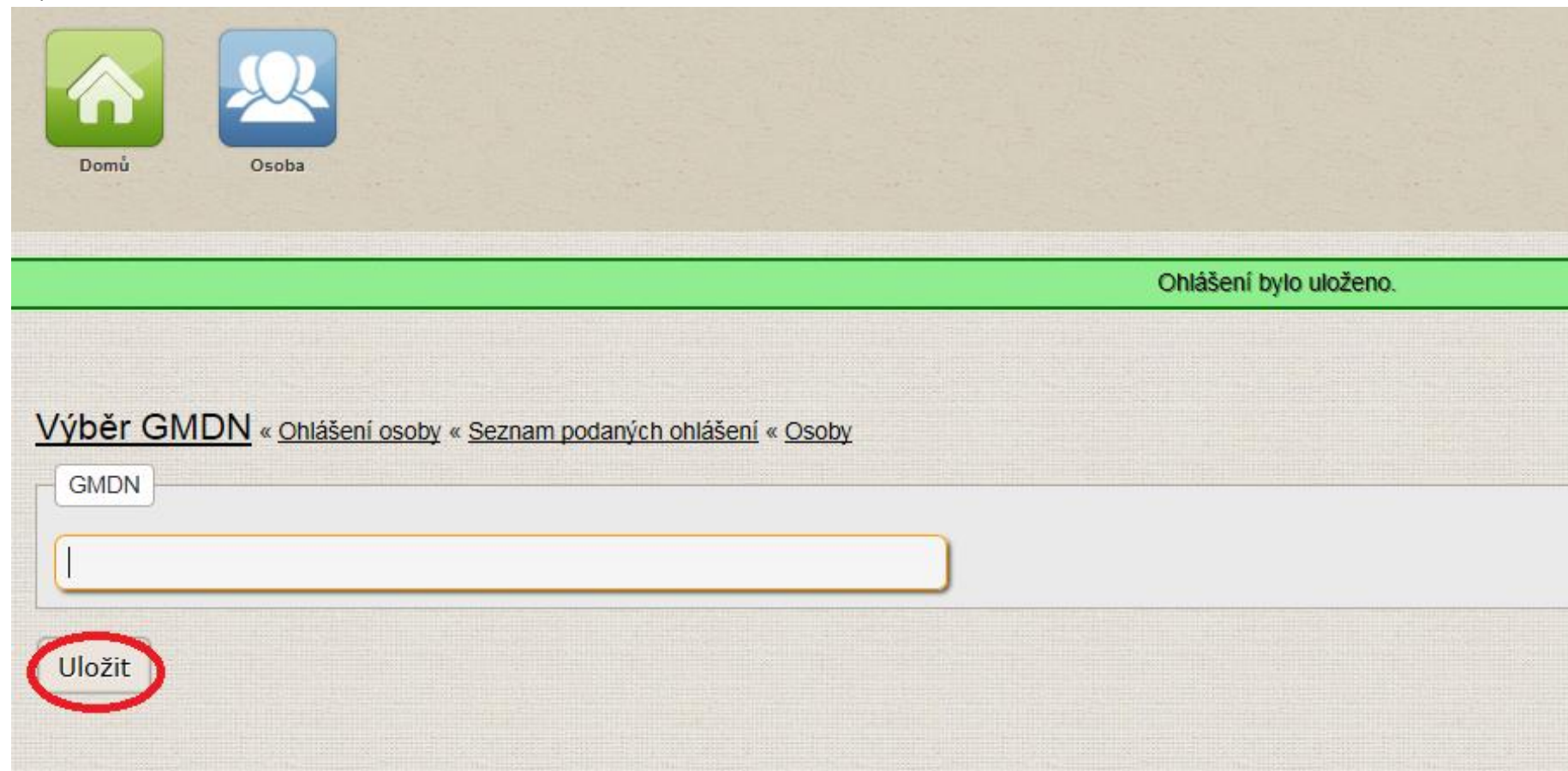

Šrobárova 48 100 41 Praha 10 Telefon: +420 272 185 111 Fax: +420 271 732 377

E-mail: posta@sukl.cz Web: www.sukl.cz

**STÁTNÍ ÚSTAV PRO KONTROLU LÉČIV**

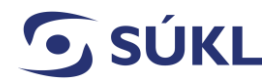

#### **Bod 17 a 18 je určen pro Zplnomocněné zástupce: (ostatní pokračujte bodem 19).**

17) Výrobce k činnosti zplnomocněného zástupce přidáte tak, že rozbalíte tuto činnost a kliknete na tlačítko "Přidat zastupovaného výrobce mimo EU".

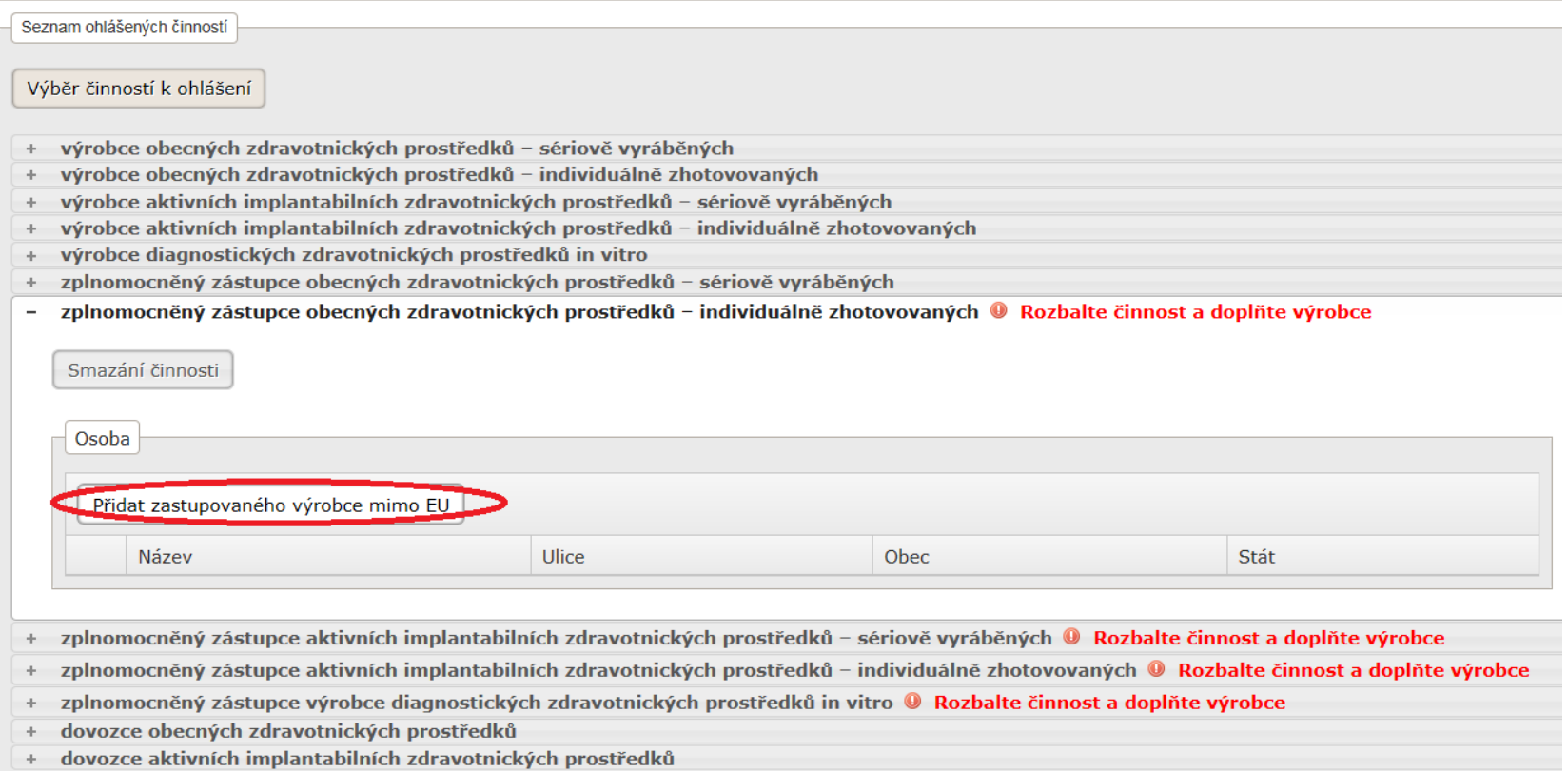

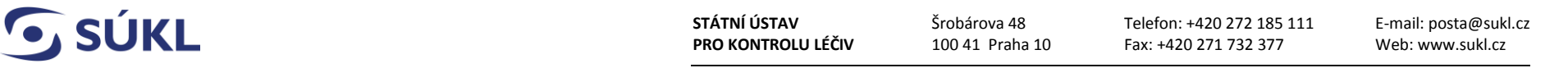

18) Poté vyplňte údaje o výrobci mimo EU a to buď ručně nebo pomocí tlačítka "Registrační číslo", kde ze seznamu vyberete výrobce mimo EU. Červeně podbarvená pole jsou povinná. Po vyplnění klikněte na tlačítko "Uložit".

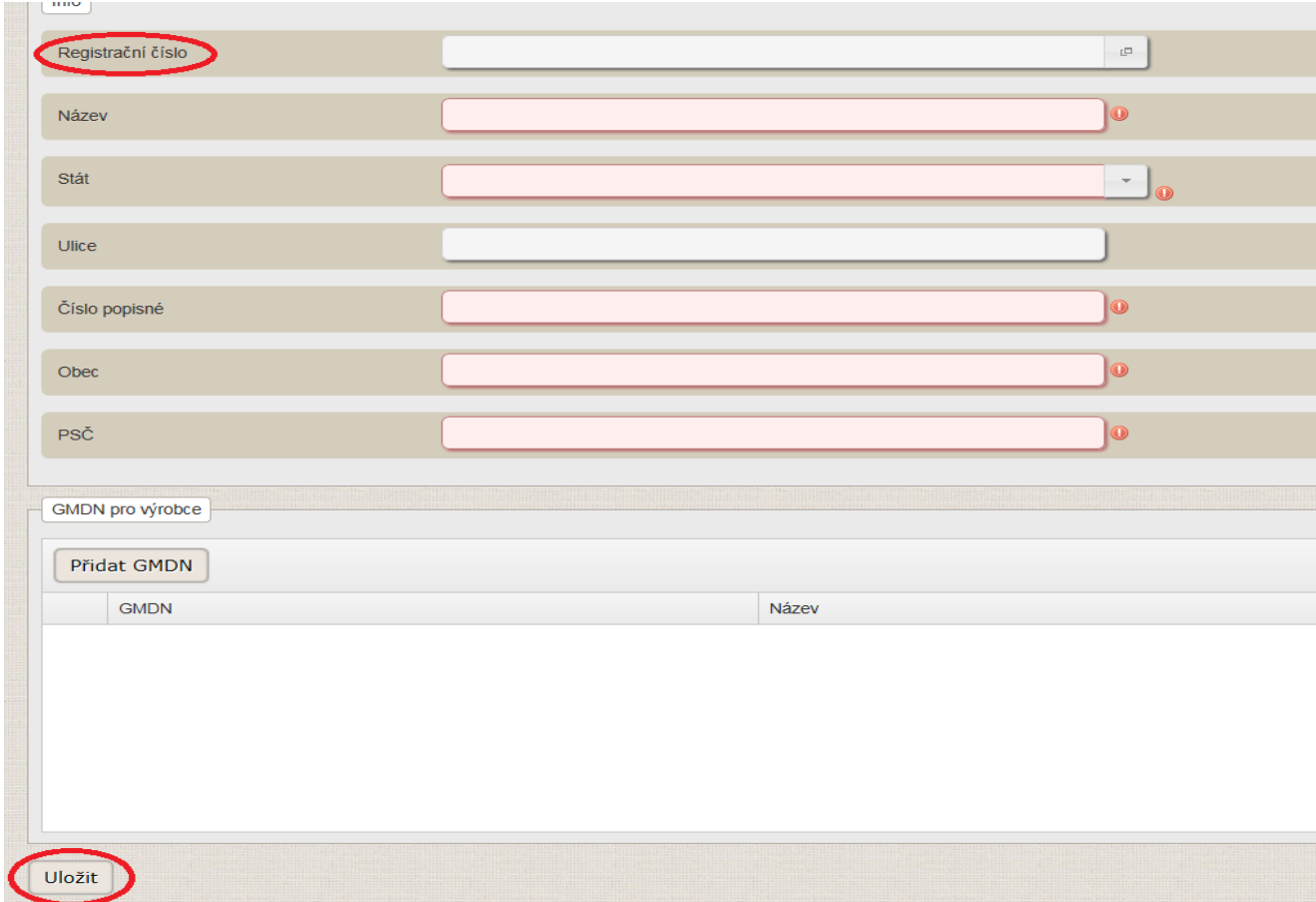

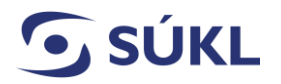

**STÁTNÍ ÚSTAV PRO KONTROLU LÉČIV** Šrobárova 48 100 41 Praha 10

**Bod 19 až 23 je určen pro osoby provádějící servis:** (ostatní pokračujte bodem 24)

- **19)** Výrobce k činnosti osoby provádějící servis přidáte tak, že uvedenou činnost rozbalíte a kliknete na tlačítko "Vložit výrobce". **U výrobce je nutné v souladu s § 28 odst. 1 písm. e) zákona o zdravotnických prostředcích uvést výrobce obsahující název výrobce a adresu jeho sídla ve formátu – ulice, č.p., město a stát.**
	- dovozce diagnostických zdravotnických prostředků in vitro
	- distributor obecných zdravotnických prostředků ÷
	- distributor aktivních implantabilních zdravotnických prostředků ÷
	- distributor diagnostických zdravotnických prostředků in vitro de.
	- osoba provádějící servis obecných zdravotnických prostředků ÷
	- osoba provádějící servis diagnostických zdravotnických prostředků in vitro <sup>®</sup> Rozbalte činnost a doplňte výrobce  $\overline{\phantom{0}}$

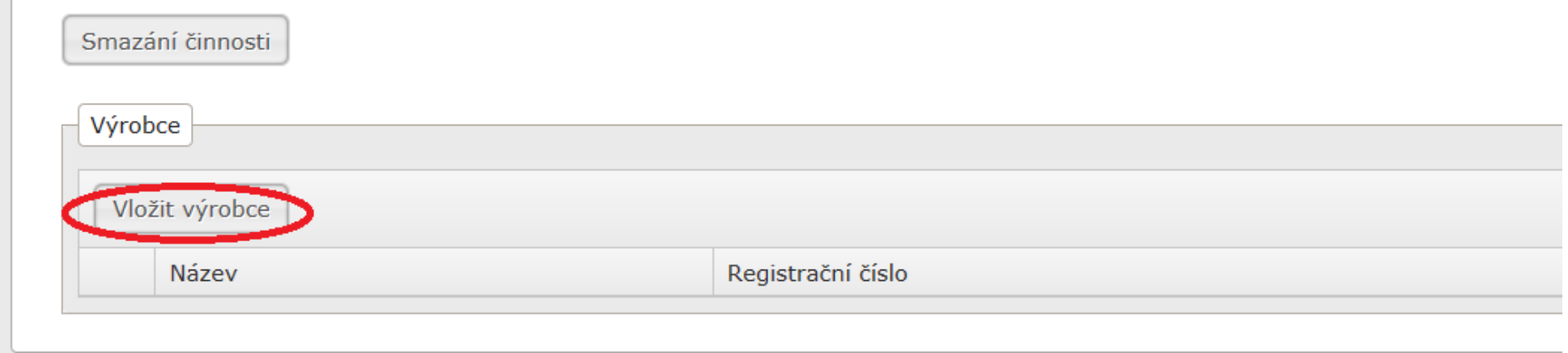

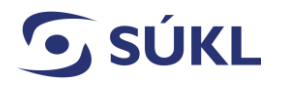

**STÁTNÍ ÚSTAV PRO KONTROLU LÉČIV** Šrobárova 48 100 41 Praha 10 Telefon: +420 272 185 111 Fax: +420 271 732 377 E-mail: posta@sukl.cz Web: www.sukl.cz

20) Po kliknutí na "vložit výrobce" se Vám zobrazí okno k vyplnění. Můžete zkusit vybrat výrobce ze seznamu tím, že zaškrtnete "Ano" a vyberete ze sezamu výrobce.

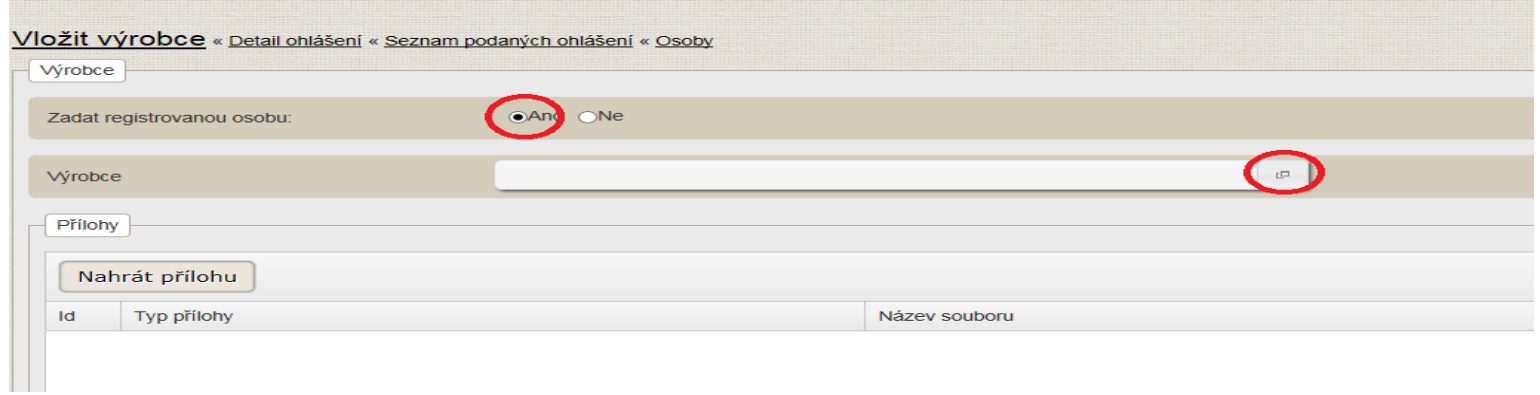

21) Pokud výrobce v seznamu nenajdete, ponechte zaškrtnuto "Ne" a vyplňte výrobce ručně. U výrobce je nutné v souladu s § 28 odst. 1 písm. e) zákona **o zdravotnických prostředcích uvést výrobce obsahující název výrobce a adresu jeho sídla ve formátu – ulice, č.p., město a stát.**

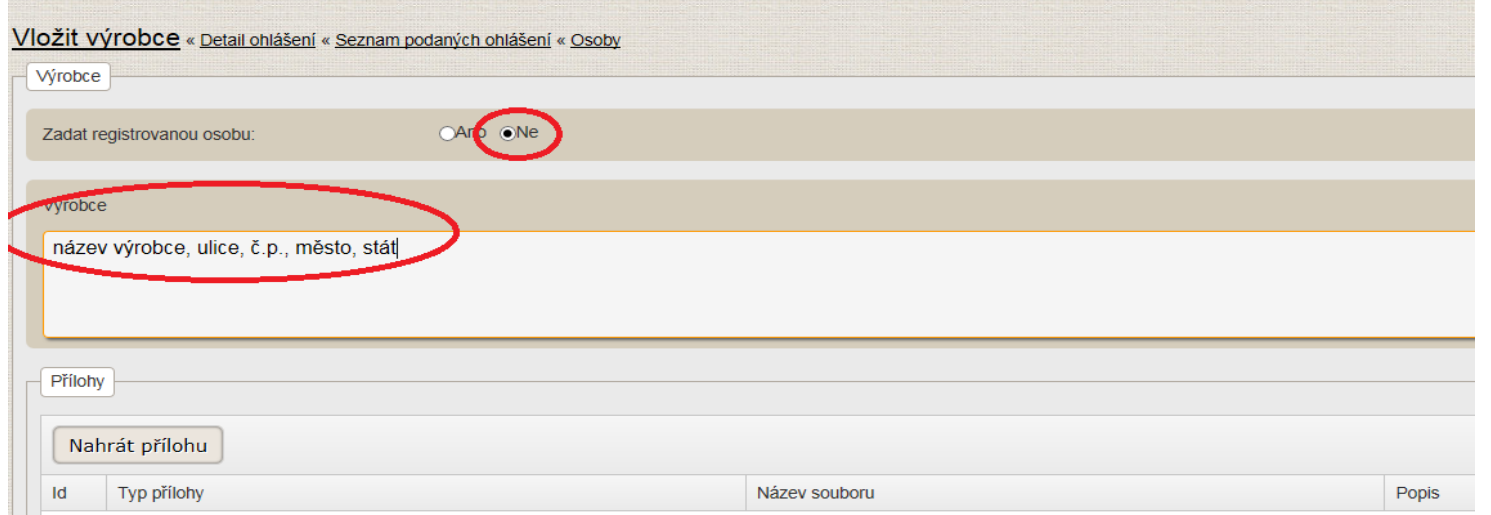

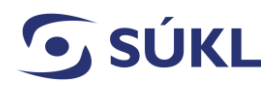

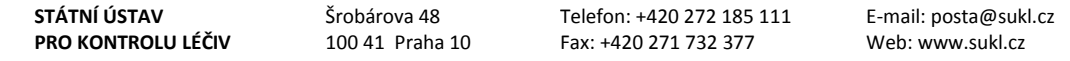

22) Poté klikněte na tlačítko "uložit"

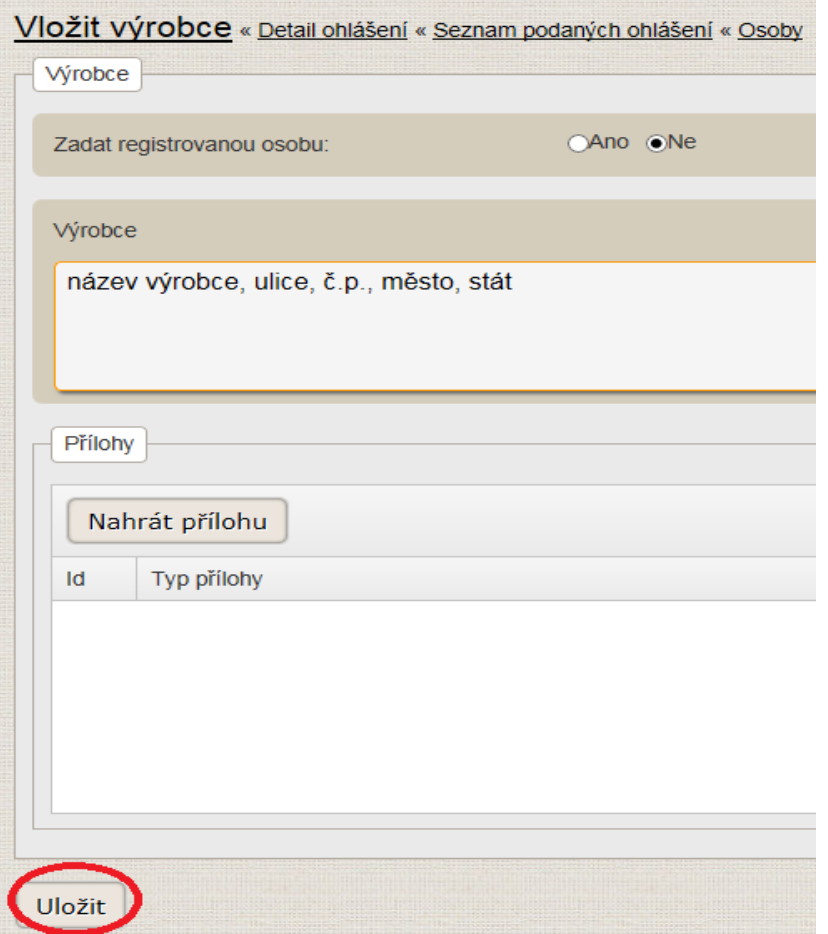

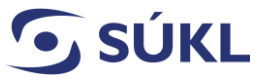

**STÁTNÍ ÚSTAV PRO KONTROLU LÉČIV** Šrobárova 48 100 41 Praha 10 Telefon: +420 272 185 111 Fax: +420 271 732 377

E-mail: posta@sukl.cz Web: www.sukl.cz

**23)** Poté je nutné nahrát přílohu. Dle § 28 odst. 2 písm. e) musí osoba provádějící servis k ohlášení obsahovat i **kopii dokladu o školení odborné údržby a oprav** podle § 65 odst. 4 písm. b) nebo § 66 odst. 2 písm. b) zákona o zdravotnických prostředcích. Kopii vložíte kliknutím na tlačítko "**Nahrát přílohu**". Poté klikněte na tlačítko "Uložit". Na tlačítko "Nahrát přílohu" můžete kliknout opakovaně tak, abyste mohli nahrát potřebný počet příloh. Pokud nedisponujete kopií dokladu o školení od výrobce, ale od osoby autorizované výrobcem, je nutné ke kopii dokladu o školení vystavené autorizovanou osobou přiložit i **kopii autorizace této osoby výrobcem.** Přidání kopie autorizace osoby autorizované výrobcem provedete stejným způsobem, tj. stisknutím tlačítka "Nahrát přílohu" a "Uložit". Doporučující vzor dokladu o školení odborné údržby a oprav naleznete na stránkách Ústavu na <http://www.sukl.cz/zdravotnicke-prostredky/registr-zdravotnickych-prostredku> v dokumentu nazvaném "**Doporučující vzor dokladu o školení odborné údržby a oprav**."

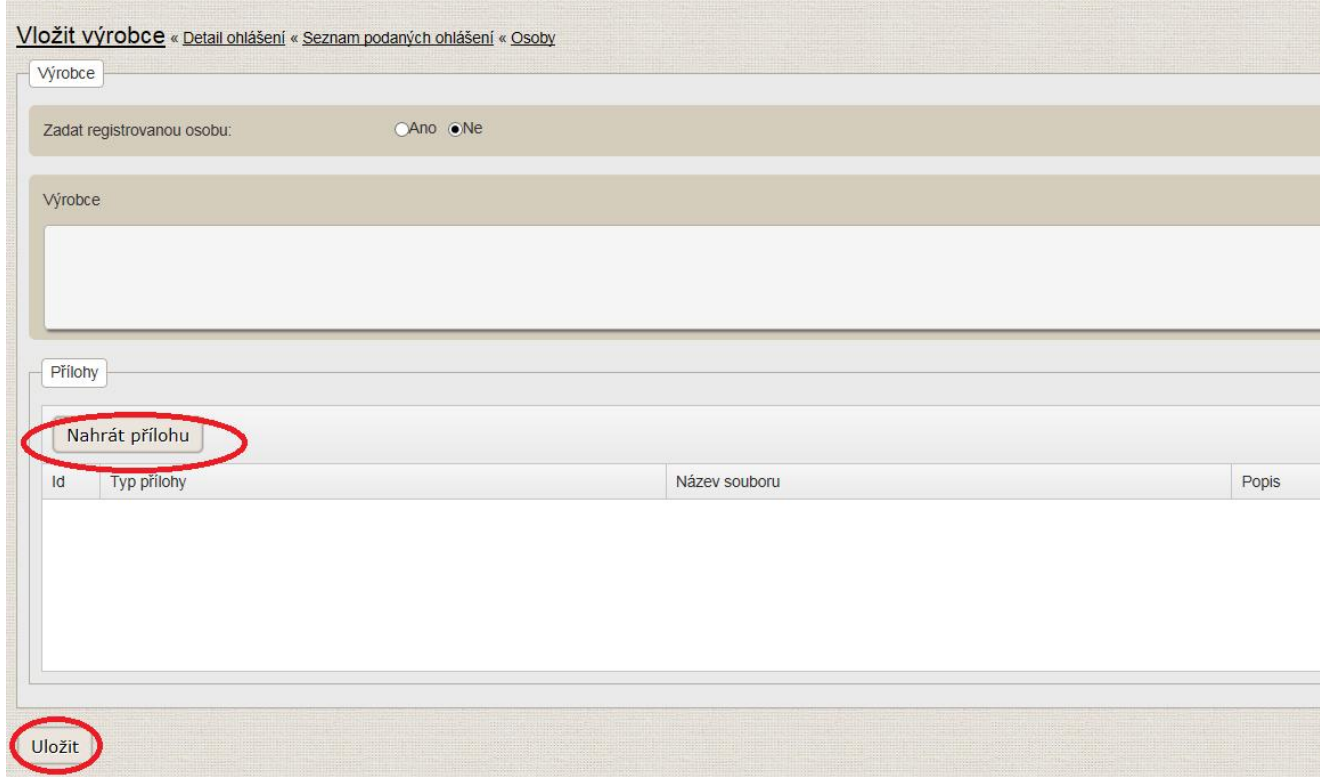

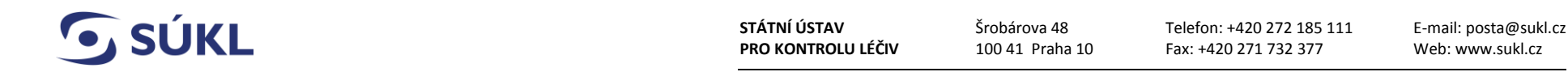

**24)** Jakmile je ohlášení vyplněno, tak máte na výběr mezi následujícími akcemi:

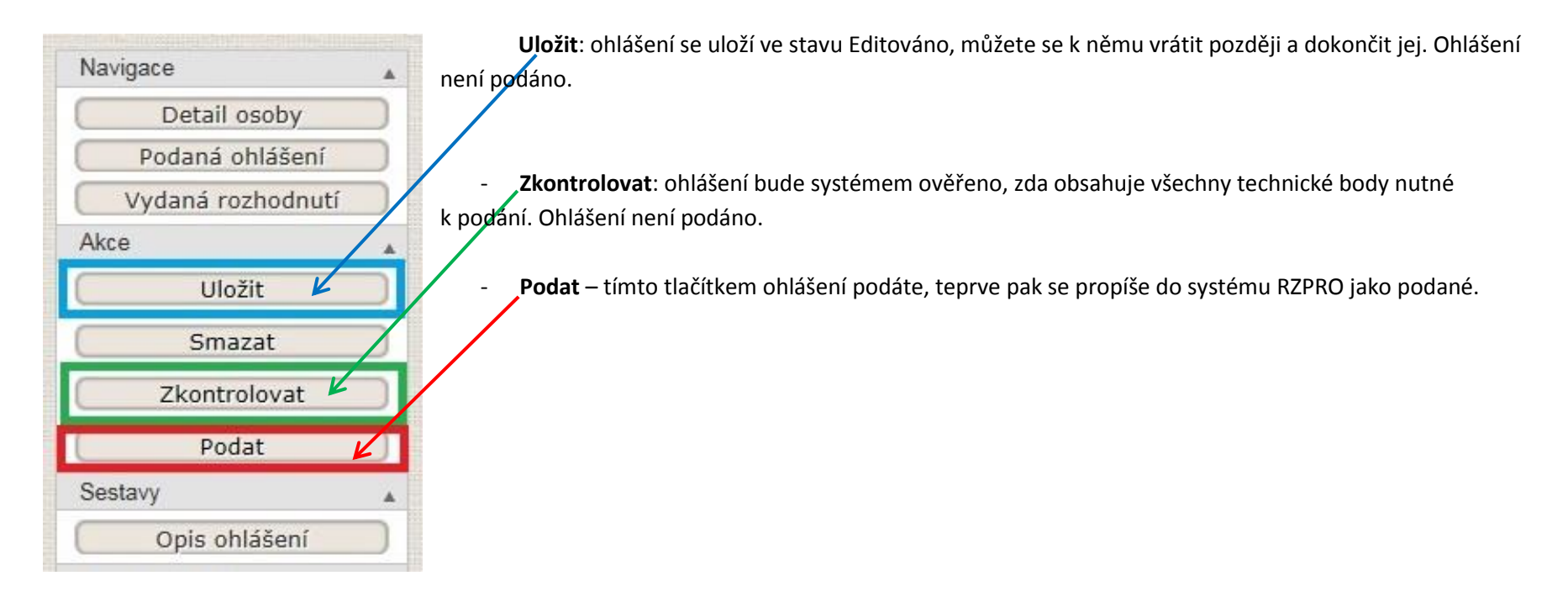

25) Po kliknutí na tlačítko "Zkontrolovat" se zobrazí upozornění "Ohlášení je validní". V tuto chvíli víte, že byla vyplněna všechna povinná pole a že Vámi zadaná data jsou ve správném formátu.

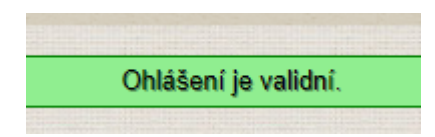

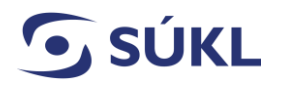

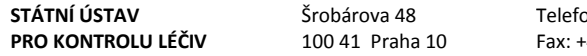

26) Nyní je Vaše ohlášení formálně v pořádku. Ohlášení podáte Státnímu ústavu pro kontrolu léčiv kliknutím na tlačítko "Podat" po levé straně obrazovky v části Akce.

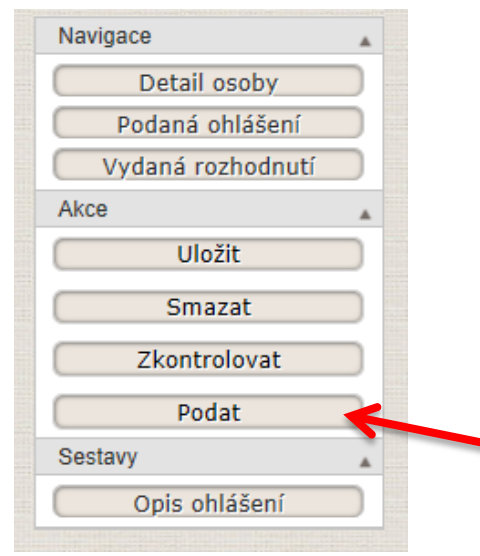

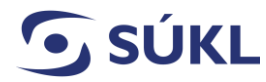

27) Následně se zobrazí okno s poučením. Toto poučení si přečtěte a souhlas s uvedeným stvrďte zaškrtnutím checkboxu a kliknutím na tlačítko "Další."

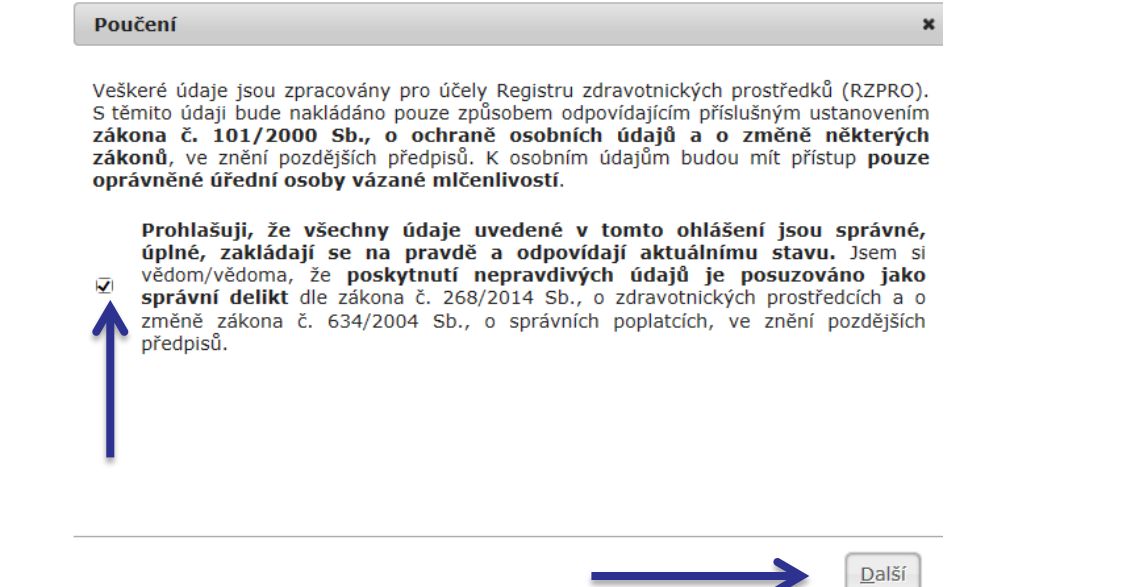

28) Po kliknutí na tlačítko "Další" se Vám vygeneruje informace o platbě. Kliknutím na tlačítko "podat", stvrdíte svůj souhlas s uvedeným.

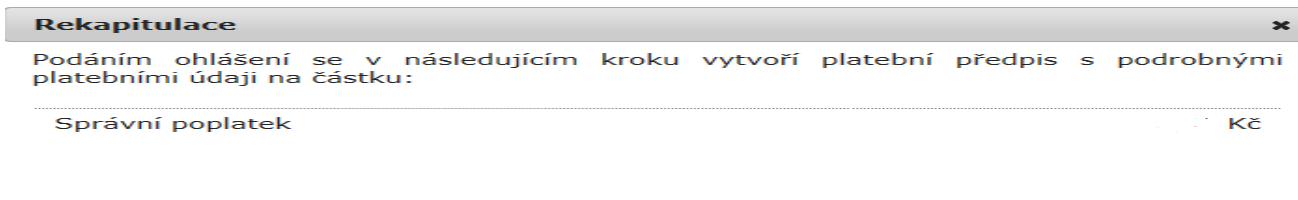

Správní poplatek se platí za přijetí ohlášení. Poplatek je splatný při přijetí podání.<br>Úhradu provedte bezodkladně po podání ohlášení.

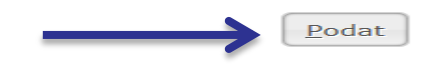

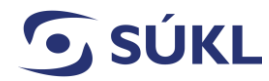

29) Kliknutím na tlačítko "Podat" se Vám vygeneruje platební předpis. Ten si prosím uložte a proveďte platbu dle instrukcí uvedených v platebním předpisu.

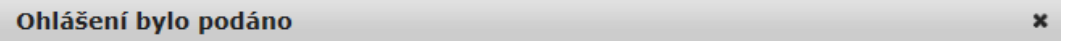

# Platební předpis

V platebním předpisu najdete všechny potřebné náležitosti k zaplacení vyměřeného poplatku.

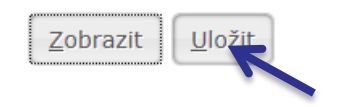

**30)** Zobrazení následujícího upozornění Vám **potvrzuje, že Vaše ohlášení činnosti bylo podáno.**

Ohlášení bylo podáno.

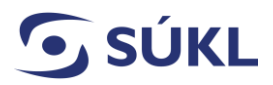

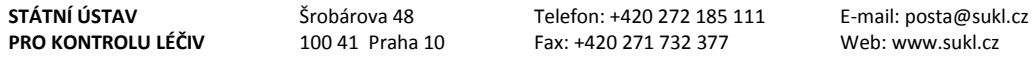

31) Tímto je postup podání ohlášení dokončen. Stav vyřízení svého ohlášení můžete sledovat v RZPRO po přihlášení. Stisknutím tlačítka "Podaná ohlášení".

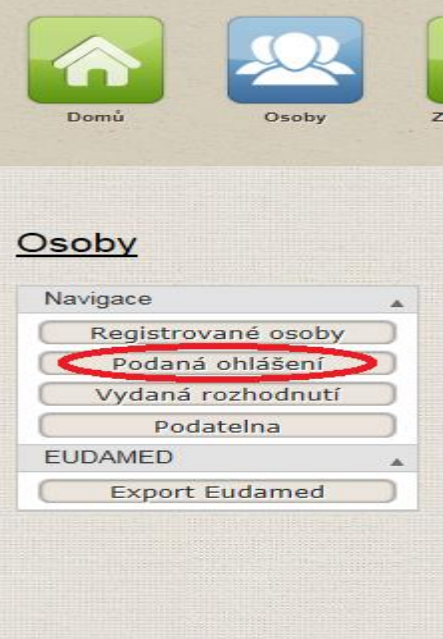

V seznamu podaných ohlášeních vidíte stav, ve kterém se ohlášení nachází:

Hlavní stavy v RZPRO:

**PODÁNO** – ohlášení je podáno SÚKL

**EDITACE** – ohlášení nebylo podáno SÚKL, je stále na Vaší straně a můžete jej upravovat

**PŘIJATO** – ohlášení bylo schváleno SÚKL

**ZPRACOVÁVÁNO** – referent ohlášení posuzuje

**ZPRACOVÁNO** – ohlášení bylo posouzeno a předáno k podpisu

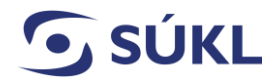

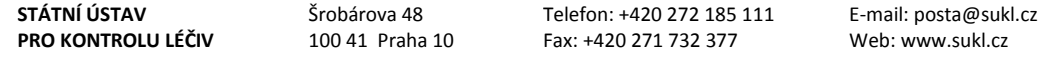

V případě nejasností s podáváním ohlášení se prosím obraťte na SÚKL:

email: [SZP\\_RZPRO\\_dotazy@sukl.cz](mailto:SZP_RZPRO_dotazy@sukl.cz) nebo

tel. 272 185 600.

V případě technických obtíží při podání ohlášení se prosím obracejte na [martin.hirsal@sukl.cz](mailto:martin.hirsal@sukl.cz)

**Sekce zdravotnických prostředků**

**6. 9. 2016**